### *Working With Quizzes*

### **Accessing the** *Manage Quizzes* **Area**

 Click on *Assessments* on the course navigation bar  $\square$  Select *Quizzes* from the dropdown menu

### **Create a New Quiz**

**Note:** New quizzes are normally created using a software program called *Respondus*. Contact the Help Desk for more information and a tutorial.

### **Accessing the** *Edit Quiz* **Area**

 From the list of quizzes in the *Manage Quizzes Area*, click on the title of the quiz you wish to edit.

### **Preview a** *Quiz*

 At the very top of the *Edit Quiz* page, click the dropdown arrow at the end of the quiz title ( $\blacktriangledown$ ) □ Select *Preview* from the dropdown menu

When you have finished previewing the quiz, click *Exit Preview*

### **Edit a** *Quiz*

**Note:** You will notice a series of tabs at the top of the *Edit Quiz* page. Each tab gives you a set of tools to modify or edit your quiz

### *Quiz Properties Tab*

- $\Box$  You can change the name of your quiz by typing a new name in the *Name* textbox □ Assign a **Grade Item** from the dropdown list
- **Tip:** Set up *Grade Items* before editing *Quiz*

 $\square$  Assign a **Grade flem** from the dropdown list **Conservance**<br> $\square$  Check the box next to **Allow Automatic Export to Grades** 

Check the box next to *Allow Attempt to be Set as Graded Upon* 

*Completion* (\*except for quizzes with long answer questions). Click *Save*

### *Quiz Restrictions Tab*

Under *Status*, select *Active* or *Inactive* from the dropdown list

- students or leave the boxes unchecked if you want it always available
- Under *Timing*, set a *time limit* for the quiz by entering the number of minutes and checking the boxes next to *enforced* and *show clock* Click *Save*

### *Quiz Attempts Tab*

- □ Set the number of **Attempts Allowed** from the options on the dropdown list
- In the case of multiple attempts, set the *Overall Grade Calculation* from the options on the dropdown list Click *Save*

### *Quiz Submission Views Tab*

 Click *Default View* (*Not* the *Add Additional View* button) Under *Show Questions*, select the radio button next to *Yes* Under *Yes*, select the radio button next to *Show all questions with user responses*

 Check the boxes next to *Show question answers, and Show question score and out of score*

Click *Save.*

Finally, click *Save* again to complete the edit to *Submission Views*

### *Editing Quiz Questions and Layout*

### **Accessing the** *Layout/Questions* **Area**

- Click on *Assessments* on the course navigation bar □ Select *Quizzes* from the dropdown menu □ Click on the *title* of the quiz you wish to edit
- □ Click on the *Layout/Questions* tab

### **Edit Point Values for a Quiz**

 Click on the *Edit Values* button  $\square$  Edit point values by typing in the spaces provided Click *Save*

### **Edit a Question**

 Click on the *Add/Edit Questions* button  $\square$  Click on the title of the question you wish to edit  $\square$  Make your changes by typing in the spaces provided Click *Save*

**Note:** If there is more than one copy of a question in the course, you will be asked to which copies you would like the changes to apply. Check the boxes accordingly and click *Save*.

### **Add a Question**

Click on the *Add/Edit Questions* button

 $\square$  Click **New** and select the type of question from the dropdown list  $\square$  Provide question details in the spaces provided Click *Save*

### **Create a Random Set of Questions**

Click on the *Add/Edit Questions* button

- □ Click **New** and select **Random Section** from the dropdown list
- Type a name in the *Section Name* textbox
- Click *Save*
- $\square$  Click on the random section (purple) folder
- □ Click on the *Import* button
- Under *Section Source*, select questions from the Question Library Click *Save*
- At the top of the page, enter how many *questions per attempt* to randomly choose from the overall list (i.e., pool of questions) and assign the point value for each question
- Click *Save*
- Click *Done* to return to the *Edit Quiz* page

## Click *Save and Close*

### **Reset a Quiz Attempt**

 $\Box$  Click on the dropdown arrow next the quiz name ( $\blacktriangledown$ ) □ Select *Grade* from the dropdown menu

**Note:** A checkbox should appear next to each student's attempt and there should be a trashcan icon at the beginning of the list. If not, click on the *Display Options* button and check the box next to *Allow Reset.* Click *Save*.

 $\square$  Check the box next to the student's attempt you wish to reset □ Click on the *Trashcan icon* near top of the page When asked to confirm you wish to reset attempt, click *Yes* Click *Update*  Click *Close*

## *Setting Up Discussion Forums and Topics*

### **Accessing the** *Discussions* **Area**

 Click on *Communication* on the course navigation bar □ Select *Discussions* from the dropdown menu

### **Create a New Discussion Forum**

□ Click **New** and select **Forum** from the dropdown menu

Type the name of the new forum in the *Title* textbox

Type a description in the space provided *(optional)*

Click the *Save and Add Topic* button at the bottom of the screen

### **Create a New Discussion Topic**

Type the name of the new topic in the **Title** textbox

Type a description in the space provided *(optional)*

If you wish to add more topics click *Save and New*

When you're done , click *Save* and then *Close*

### *Uploading Files to a Course*

### **Accessing the** *Manage Files* **Area**

 Click on *Content* on the course navigation bar Click on *Manage Files* at the top of the page

### **Uploading Files**

□ Click *Upload* ● Click on the *Browse* button and select the file to be uploaded If you wish to upload multiple files, click *Add Another File* Click *Upload*

#### **Downloading Files**

Right mouse click on file name and select *Save target as…*

## *Managing Course Content*

### **Accessing the** *Content* **Area**

Click on *Content* on the course navigation bar

### **Add a New Module**

 In the *Manage Content* area, click *New Content* and select *New Module* from the dropdown menu

**Tip:** Upload your files to the course before adding the pages as topics

- Enter the new module name in the *Title* textbox  $\square$  If you wish to hide enumeration for this module.
- check the box next to that option Click *Save*

### **Add Topic(s) to a Module**

- $\Box$  Click on the dropdown arrow at the end of the Module title ( $\blacktriangledown$ ) and select *Add Multiple Topics* from the dropdown list
- $\square$  Select the files you wish to add by checking the box next to each file
- $\Box$  If necessary, add or change tiles as you would like them to appear in the content area
- $\Box$  Add short (abbreviated) titles to display in the left menu when the content pages are displayed
- □ Scroll to the bottom of the page and click **Add**

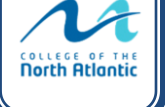

- 
- 
- Under *Dates*, set a period in which the quiz will be available to
- 

## *Setting Up the Gradebook (Grades Setup Wizard)*

 $\Box$  Click on **Assessments** on the course navigation bar □ Select *Grades* from the dropdown menu Click *Start* to begin the *Grades Setup Wizard*  $\square$  Follow the on screen instructions

**Tip:** All of the default fields are selected for a typical CNA course. Simply click 'Continue' on pages 1-6, and 'Finish' on page 7.

## *Working with Grade s*

### **Accessing the** *Manage Grades* **Area**

□ Click on *Assessments* on the course navigation bar □ Select Grades from the dropdown menu □ Click **Manage Grades** at the top of the page **Create a New Grade Item**

□ Click **New** and select **Item** from the dropdown menu Click *Numeric* Type the name of the grade item in the *Name* textbox Type the *Max Points* and *Weight* in the spaces provided If you wish to add more grade items click *Save and New* When you're done, click *Save and Close*

### **Create a New Grade Category**

□ Click **New** and select **Category** from the dropdown menu  $\square$  Type the name of the grade category in the Name textbox Type the *Weight* for the category in the space provided If you wish to add more categories click *Save and New* When you're done, click *Save and Close*  $□$  Click on *Assessments* on the course<br>  $□$  Select *Grades* from the drogdown π<br>  $□$  Click *Start* to begin the *Grades Setup*<br>  $□$  Follow the on screen instructions<br> **Tip:** All of the default fields are sel<br>
Simply

### **Edit Grade Items**

 $\square$  Click the title of the grade item you want to edit Make your changes and click *Save and Close*

### **Re -Order Grade Items**

 Click *More Actions* and select *Reorder* from the dropdown menu  $\Box$  Use the numbers to reorder Grade items Click *Save*

### **Deleting a Grade Item**

 Click *More Actions* and select *Delete* from the dropdown menu  $\square$  Check the box next to the item you want to delete

Click *Delete*

When the pop up window asks you to confirm, click *Delete*

Note: If a box is grayed out, it means that the grade item is associated un-associate the grade item from the assessment before you can with an assessment such as a Quiz or Dropbox folder. You must first

### **Manually Enter Grades**

 From the *Enter Grades* area, click on the *Switch to Spreadsheet View* button at the top right of the screen  $\square$  Manually enter grades in the spaces provided □ Click on the **Switch to Standard View** button

### When the pop up window asks you to confirm changes, click *Save*

## *Grading Quizzes*

### **Accessing the** *Grade Quiz* **Area**

□ Click on *Assessments* on the course navigation bar □ Select *Grades* from the dropdown menu  $\Box$  Click on the dropdown arrow next to the quiz name ( $\blacktriangledown$ ) □ Select Grade from the dropdown menu

#### **Grade Long Answer Questions and Provide Feedback**

- Under the *Users* or *Attempts* tab (both work the same way) , click an *Attempt* associated with the student's name
- $\square$  Scroll down to view the student's answers, enter a grade and provide feedback
- Click *Save* and then click *Close*
- $\square$  Repeat the previous steps for each attempt When all attempts are graded, check the boxes in the *Graded* column to the right of the screen to send the grades to the gradebook

### **Grading Individual Questions**

 Under the *Questions* tab, click on the question title  $\square$  View the student's answer, enter a grade and provide feedback Click *Save* □ Click **Save and Continue** to move to the next question or Click *Go Back to Questions* when you're done

## *Working with Groups*

### **Create a** *Group Category*

- Click on *Course Tools* on the course navigation bar Select *Groups* from the dropdown menu Click *New Category* Enter a *Name* for the Category Provide a description *(Optional)* Select enrollment type from the dropdown menu (choose *Groups of #* or *# of Groups*)  $\square$  Enter the number you want for either option Under *Create Workspace,* select from the following options: *Setup Discussion Areas, Setup Locker,* and *Setup Dropbox*
- Click *Save*

### **Create a** *Discussion Forum* **for Groups**

\*When you create a new *Group Category* and select *Setup Discussion Areas*, you will be prompted to assign or create a new *Discussion Forum*.

□ Select a *Forum* from the dropdown menu or click **New Forum** Click *Create and Next*

#### **Creating** *Dropbox Folders* **for Groups**

\*When you create a new *Group Category* and select *Setup Dropbox*, you will be prompted to create a new *Dropbox Folder*.

#### Enter a *Name* for the *Dropbox Forum*

□ Assign a **Grade Item** from the dropdown list and enter what the assignment will be graded "Out Of"

 Under *Instructions*, enter any instructions you may have for the assignment *(optional)* Click *Create* and *Done*

**Note:** When you create a new *Group Category* and select *Setup Locker*, the group lockers are set up automatically .

## **Setting Up the Assignment** *Dropbox*

### **Accessing the Dropbox Area**

□ Click on *Assessments* on the course navigation bar □ Select *Dropbox* from the dropdown menu

### **Creat e a** *Dropbox* **Folder**

 On the *Dropbox Folders* page, click *New Folder* Enter a *Name* for the assignment folder Choose either *Individual submission* or *Group submission folder*

**Tip:** Set up

Grade Items before creating

*Dropbox* folders

 Assign a *Grade Item* from the dropdown menu Enter what the assignment will be graded "*Out Of* " Enter any *Instructions* you may have for the assignment *(optional)* If you wish to add more *Dropbox* folders click *Save and New* When you're done, click *Save and Close*

### **Preview a** *Dropbox* **Folder**

 On the *Dropbox Folders* page, click *More Actions* and select *Preview* from the dropdown menu □ Click on the *Name* of the folder you wish to preview Click **Exit Preview** to return to *Dropbox Folders*

### **Downloading Student Submitted Files from the** *Dropbox*

 On the *Dropbox Folders* page, click on the *title* of the *Dropbox* folder □ Select the **Files** tab

 $\Box$  Check the box at the top of the listing to select all, or select individual files by checking the box next to the files you want

 Click on the *Download* button at the top of the page (*Desire2Learn* compresses all the files into a single zip file for downloa d ) Right -mouse click on the file and select '*Save target as…'* Choose where you want to save the file and click *Save*  $\square$  Unzip the file to access student submissions

### **Email Students Who Have Not Submitted**

 On the *Dropbox Folders* page, click the *title* of the *Dropbox* folder Click on the *Email Users Without Submissions* button

### **Grade/Provide Feedback for** *Dropbox*

 On the *Dropbox Folders* page, click the *title* of the *Dropbox* folder □ Select the *Users* tab

 Under *Submissions*, select *Show everyone* from the dropdown list On the same row as the student's name, click the *Grade and Leave* 

*Feedback* link to right  $\Box$  View the student's submission, enter a grade and provide feedback Click *Publish*

□ When you're done, click Back to Folder Submissions (top right of page)

## **Support/Contact Information**

**Office of Distributed Learning Help Desk**

### *Email:* dlshelp@cna.nl.ca

*Phone:* 1.877.465.2250 (opt. 1) 466.6961 (local)

# **Tip:** Set up Grade Items

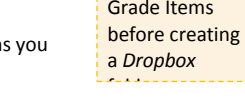

**COLLEGE OF THE**